# SIAFI Sistema Integrado de<br>do Governo Federal

## **Manual do Usuário**

**Pesquisa Restrições Contábeis de UG/Órgão**

Data e hora de geração: 07/06/2025 11:44

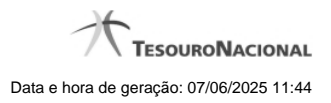

**1 - Pesquisa Restrições Contábeis de UG/Órgão 3**

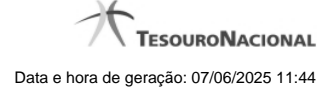

### **1 - Pesquisa Restrições Contábeis de UG/Órgão**

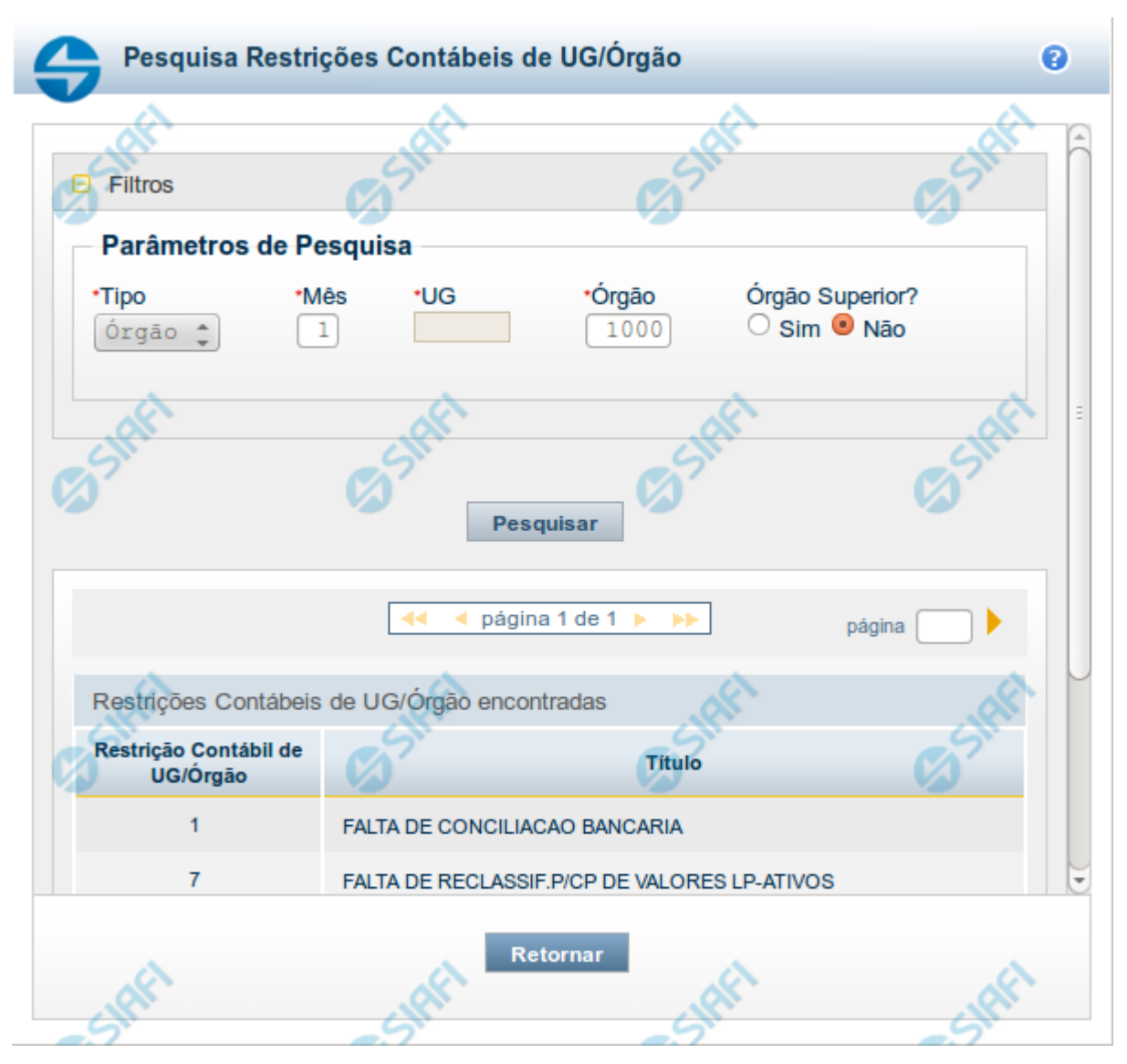

#### **Pesquisa Restrições Contábeis**

Para pesquisar a tabela "Restrição Contábil de UG/Órgão", preencha os campos do bloco "Filtros" e clique no botão "Pesquisar".

Você pode deixar os campos sem preenchimento e clicar no botão "Pesquisar" para obter toda a tabela, exceto quando houver algum campo cujo preenchimento seja obrigatório.

O resultado da pesquisa é uma lista de Restrições Contábeis de UG ou de Órgão que atende aos parâmetros especificados. Clique em um campo dessa lista para selecionar o registro desejado.

#### **Campos de Parâmetros**

**Filtros** - Bloco constituído pelos campos de parâmetros de pesquisa, descritos a seguir.

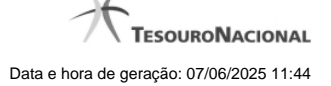

O símbolo "-" antes da palavra "Filtros" indica que o bloco está expandido, exibindo seu conteúdo. Ao ser apresentado o resultado da pesquisa, esse bloco estará contraído, com o símbolo "+" antes da palavra "Filtros", indicando que seu conteúdo está oculto. Clique no símbolo "+" para expandir o bloco de filtros e visualizar os parâmetros da pesquisa.

**Tipo** - Informe se deseja consultar restrições contábeis de UG ou de Órgão.

**Mês** - Informe o mês que deseja consultar restrições contábeis de UG ou de Órgão.

**UG** - Informe o código da Unidade Gestora que deseja consultar restrições contábeis. Somente disponível caso o tipo informado seja UG.

**Órgão** - Informe o código do Órgão que deseja consultar restrições contábeis. Somente disponível caso o tipo informado seja Órgão.

**Órgão Superior** - Informe se deseja pesquisar as restrições contábeis somente do Órgão Superior do Órgão informado. Somente disponível caso o tipo informado seja Órgão.

#### **Campos de Resultados**

**Restrições Contábeis de UG/Órgão encontradas** - Tabela contendo a lista de registros retornados pela pesquisa, constituída pelas colunas descritas a seguir. Clique em um dos campos dessa lista para selecionar o registro desejado.

**Restrição Contábil de UG/Órgão** - Código da Restrição Contábil associada à(ao) UG/Órgão informada(o).

**Título** - Nome da Restrição Contábil associada à(ao) UG/Órgão informada(o).

Se o resultado da pesquisa resultar em muitas linhas, você poderá navegar entre as páginas de resultado, através dos controles de navegação.

O botão "Buscar mais páginas" deverá ser acionado caso você deseje que o sistema traga mais páginas de resultados para a lista.

#### **Botões**

**Pesquisar** - Clique nesse botão para comandar a pesquisa da tabela "Restrição Contábil de UG/Órgão", atendendo aos parâmetros que você informou. Caso você não informe nenhum parâmetro, serão apresentados todos os registros da tabela.

**Retornar** - Clique nesse botão para desistir da pesquisa.